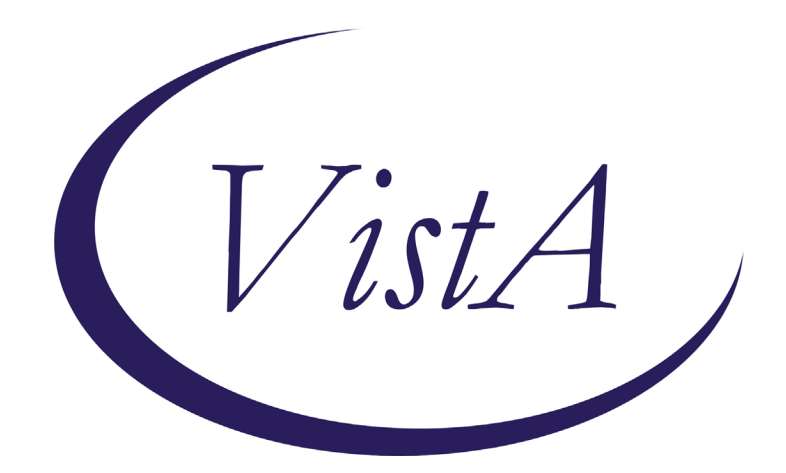

**Update \_2\_0\_210**

# **Clinical Reminders**

# **VA-WH MAMMOGRAM SCREENING REMINDER Update**

## **Install Guide**

**October 2021**

Product Development Department of Veterans Affairs

## Contents

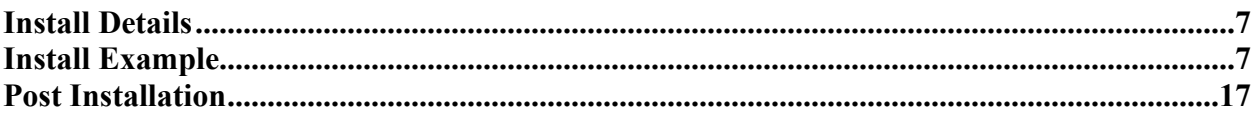

# **Introduction**

The mammogram screening reminder was originally released in 2005 by the Office of Women's Health. In May 2017, the VHA adopted the American Cancer Society (ACS) breast cancer screening guidelines that give women a choice to begin screening at age 40. The following revisions to the VA-WH Mammogram Screening reminder and the VA-WH Mammogram Screening reminder dialog are included in this update.

## **Revisions to the VA-WH Mammogram Screening reminder dialog:**

- Sites were confused by the location of "change the frequency for this patient" and were using it incorrectly in addition to other options. This option was moved up a level.
- The headings have been updated and the checkbox from the "view more information" section have been removed. The information from that section displays without user interaction.
- The only option that changed is the wording in the "change the frequency" section and that is included in the screen caps below, this is not reflected in the progress note:

## **The dialog before this update:**

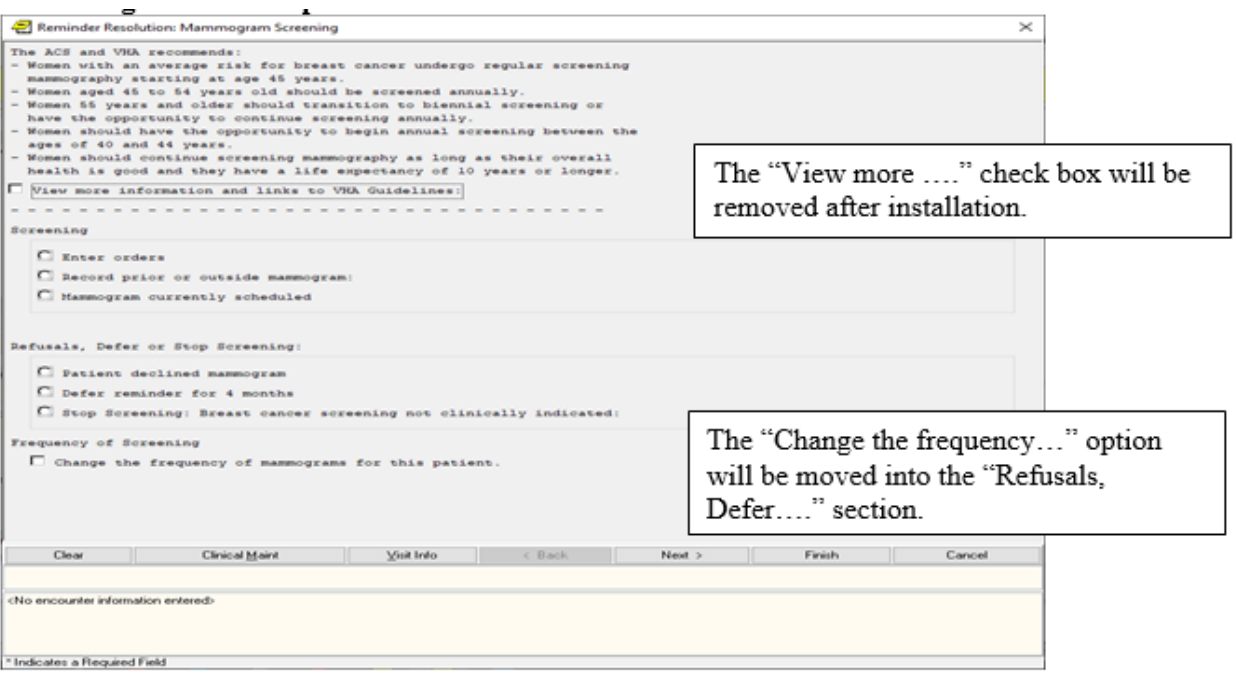

### **The dialog after installation:**

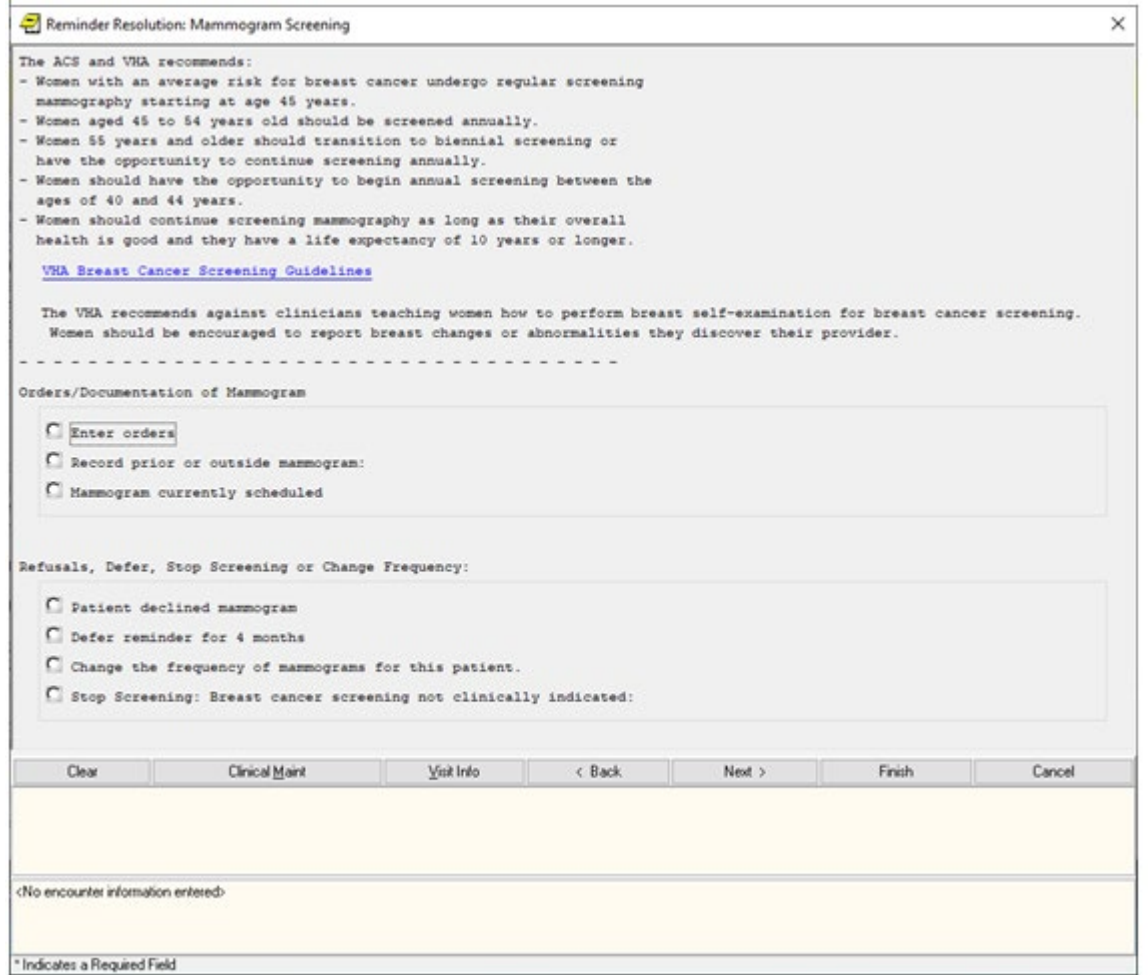

The change the frequency option was updated to be specific that it will reset from the current day:

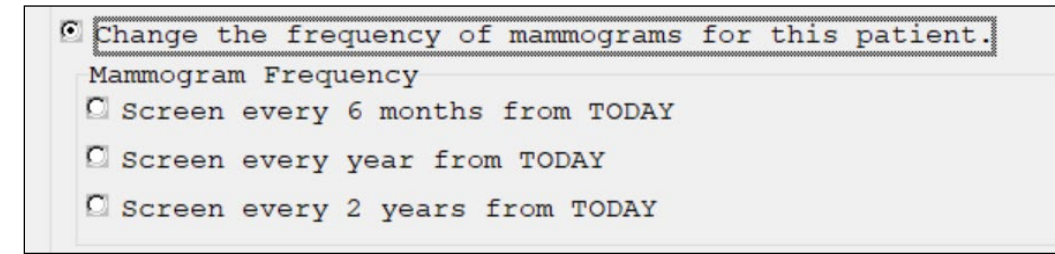

## **Revisions to the VA-WH Mammogram Screening reminder definition:**

- Logic is added to exclude CHAMP VA patients over the age of 65 from the reminder cohort.
- The condition in the VA-WH NEXT BREAST PROCEDURE computed finding has been updated.
- Logic is added to ensure the Mammogram Screening reminder becomes due again for patients who had a mammogram performed sometime after documentation that mammogram screening was no longer needed.

UPDATE 2 0 210 contains 1 Reminder Exchange entry: UPDATE\_2\_0\_210 VA-WH MAMMOGRAM SCREENING REMINDER UPDATE

## **The exchange file contains the following components:**

**TIU TEMPLATE FIELD**  VA-WH MAMMOGRAM GUIDANCE

**HEALTH FACTORS**  VA-REMINDER UPDATES [C] VA-UPDATE\_2\_0\_210

## **REMINDER DEFINITION**

VA-WH MAMMOGRAM SCREENING

## **REMINDER TERMS**

VA-REMINDER UPDATE\_2\_0\_210 VA-WH CHAMP VA PATIENT VA-WH NEXT BREAST PROCEDURE

## **REMINDER DIALOGS**

VA-WH GP MAM SCREEN HEADER-EXPANDED VA-WH GP MAMMOGRAM REFUSE/DEFERRAL/NA VA-WH GP MAM SCREENING FREQ HEADER

## **Pre-Installation**

- 1. Coordinate with local radiology staff to identify the active radiology procedures for mammograms.
- 2. Copy the findings mapped to the following terms to remap after installation.
	- a. VA-WH MAMMOGRAM SCREEN IN RAD PKG
	- b. VA-WH MAMMOGRAM UNSATISFACTORY IN RAD/WH PKG

# <span id="page-6-0"></span>**Install Details**

This update is being distributed as a web host file. The address for the host file is: **https://REDACTED /docs/UPDATE\_2\_0\_210.PRD**

The file will be installed using Reminder Exchange, programmer access is not required.

Installation:

============== This update can be loaded with users on the system. Installation will take less than 15 minutes.

# <span id="page-6-1"></span>**Install Example**

To Load the Web Host File. Navigate to Reminder exchange in Vista

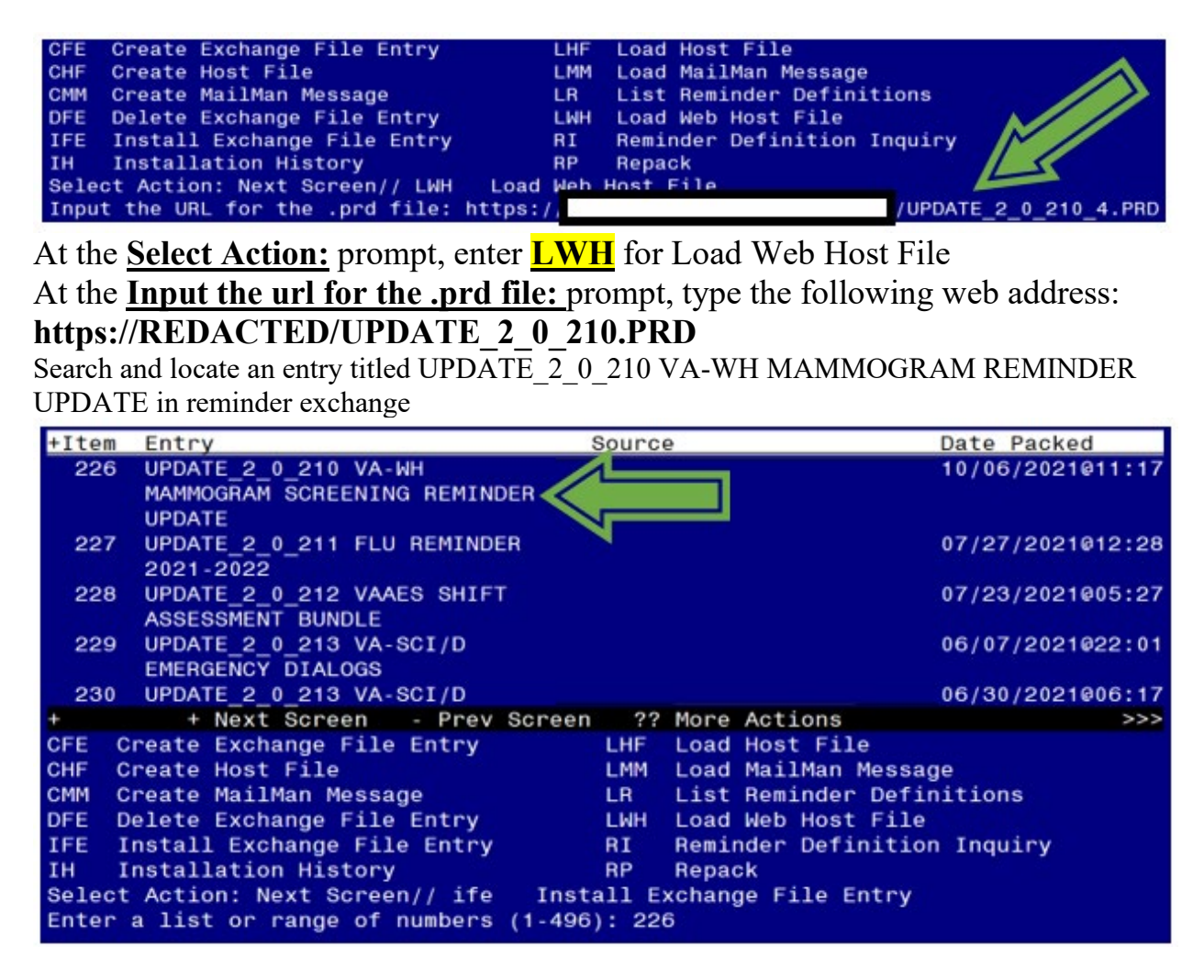

At the **Select Action** prompt, enter **IFE** for Install Exchange File Entry

Enter the number that corresponds with your entry titled UPDATE\_2\_0\_210 VA-WH MAMMOGRAM REMINDER UPDATE *(in this example it is entry 226. It will vary by site).*  The date of the exchange file should be 10/06/2021.

## **Do not install all. Follow the screen shots below to only install selected items.**

At the **Select Action** prompt, select enter to move to the next screen.

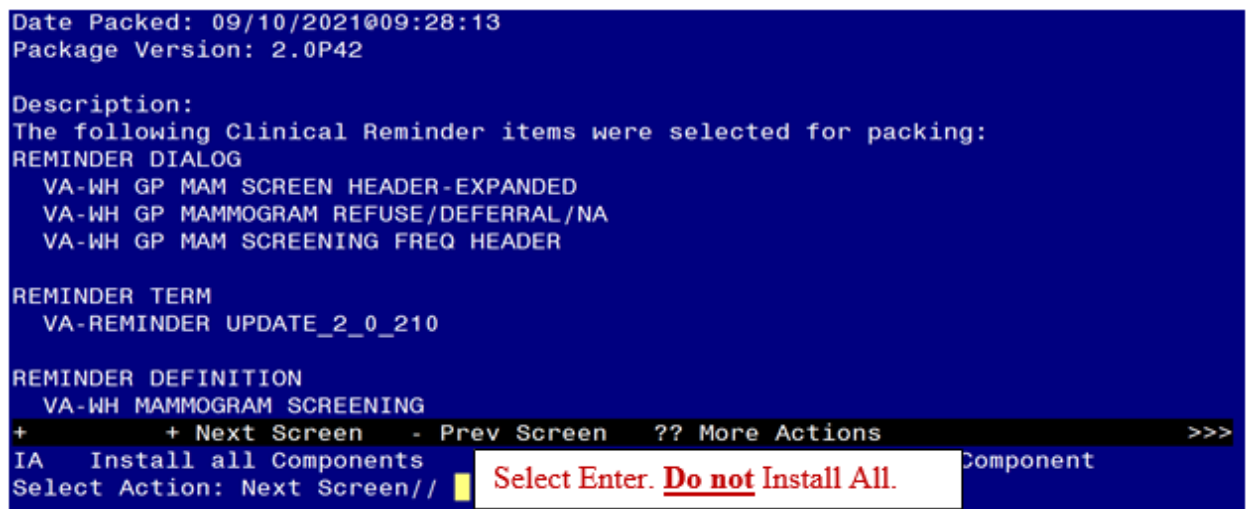

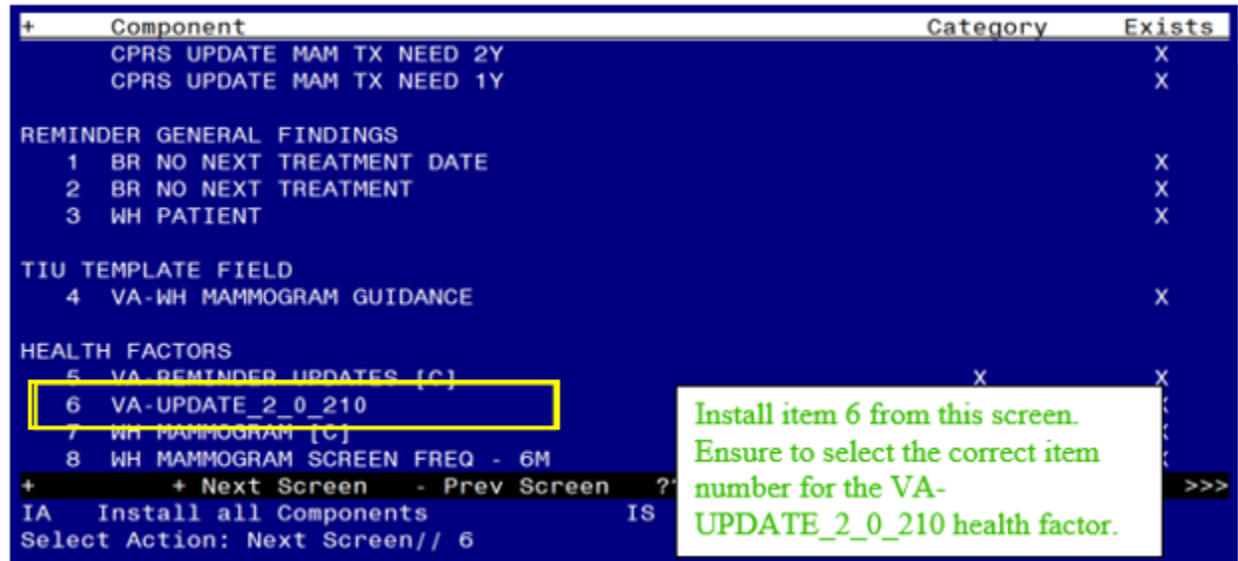

HEALTH FACTORS entry VA-UPDATE 2 0 210 is NEW, what do you want to do?

Select one of the following:

- C Create a new entry by copying to a new name<br>I Install
- **Install**
- Q Quit the install<br>S Skip, do not inst
- Skip, do not install this entry

Enter response: **Install**

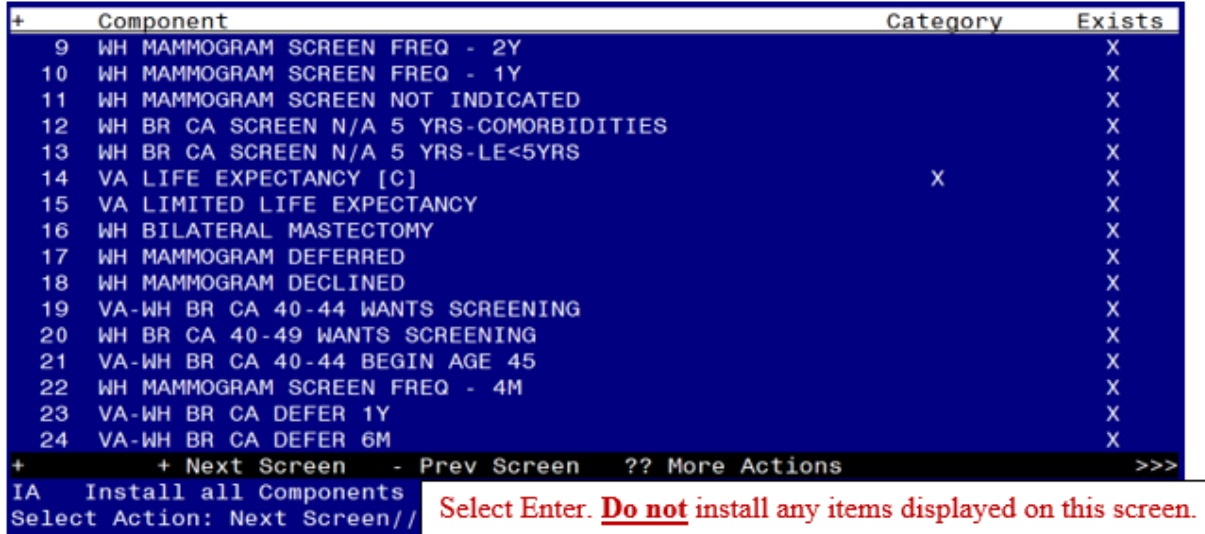

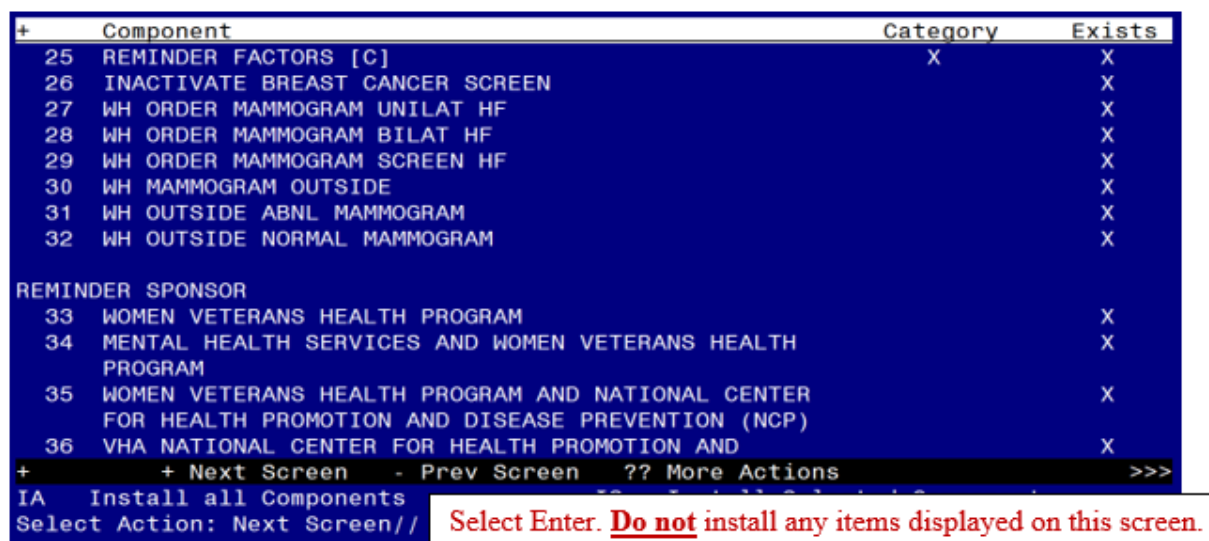

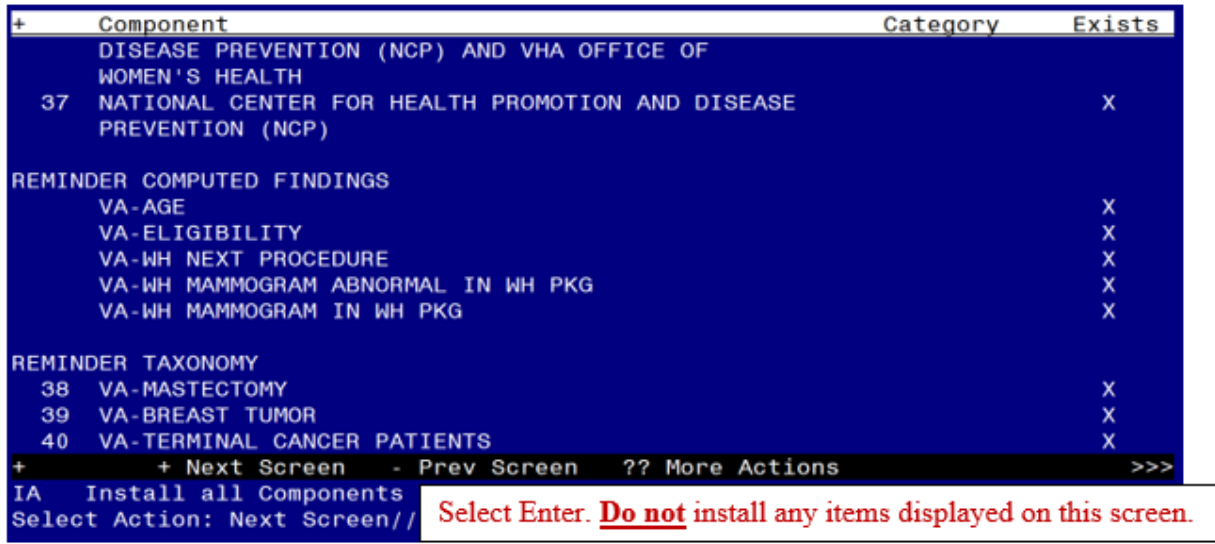

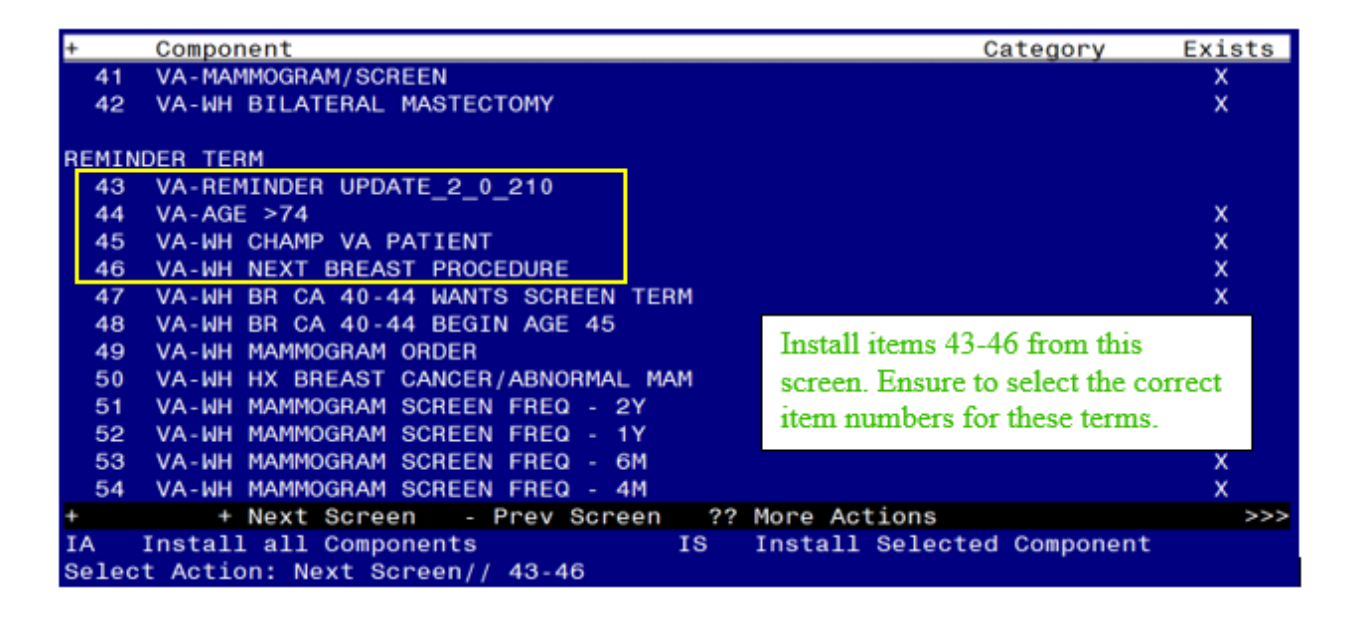

• INSTALL the new VA-REMINDER UPDATE<sub>\_2</sub>\_0\_210 and VA-WH CHAMP VA PATIENT terms

• OVERWRITE the existing VA-WH NEXT BREAST PROCEDURE term. REMINDER TERM entry VA-REMINDER UPDATE\_2\_0\_210 is NEW, what do you want to do?

Select one of the following:

- C Create a new entry by copying to a new name
- I Install
- Q Quit the install
- S Skip, do not install this entry

Enter response: **Install**

REMINDER TERM entry VA-WH CHAMP VA PATIENT is NEW, what do you want to do?

Select one of the following:

- C Create a new entry by copying to a new name
- I Install
- Q Quit the install
- S Skip, do not install this entry

### Enter response: **Install**

REMINDER TERM entry named VA-WH NEXT BREAST PROCEDURE already exists but the packed component is different, what do you want to do?

Select one of the following:

- C Create a new entry by copying to a new name
- M Merge findings
- O Overwrite the current entry
- U Update
- Q Quit the install
- S Skip, do not install this ENTRY

Enter response: **Overwrite the current entry** Are you sure you want to overwrite? N// **YES**

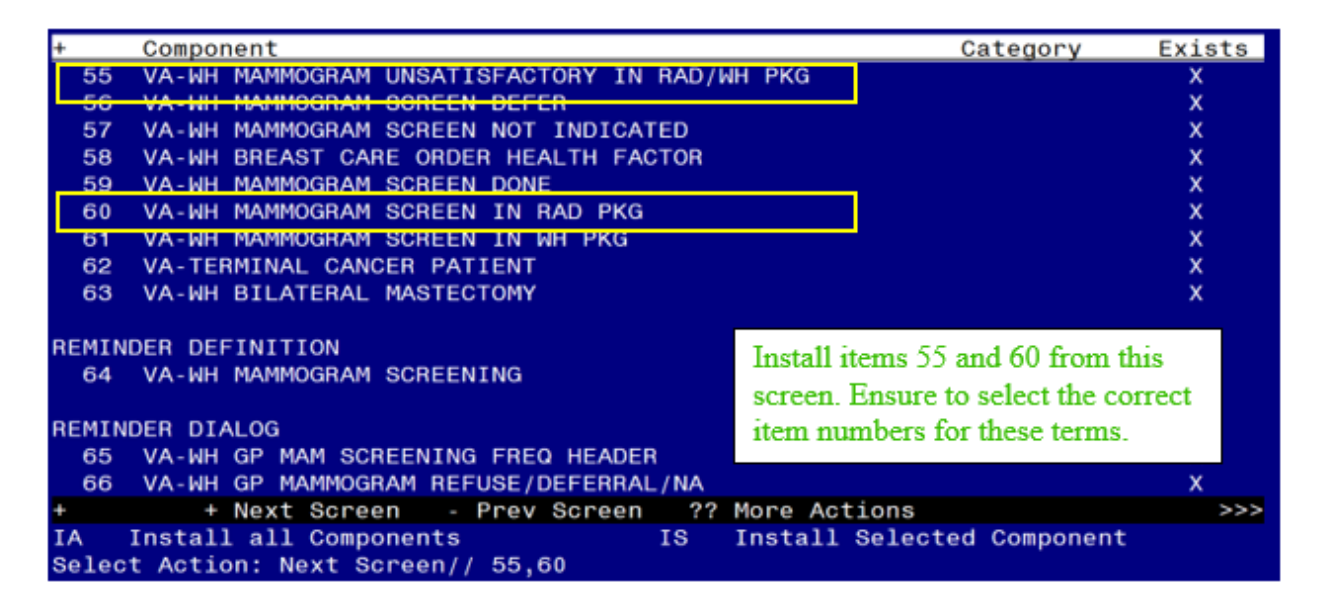

- OVERWRITE the existing VA-WH MAMMOGRAM UNSATISFACTORY IN RAD/WH PKG term.
- OVERWRITE the existing VA-WH MAMMOGRAM SCREEN IN RAD PKG term.

REMINDER TERM entry named VA-WH MAMMOGRAM UNSATISFACTORY IN RAD/WH PKG already exists but the packed component is different, what do you want to do?

Select one of the following:

- C Create a new entry by copying to a new name
- M Merge findings
- O Overwrite the current entry
- U Update
- Q Quit the install
- S Skip, do not install this entry

Enter response: **Overwrite the current entry** Are you sure you want to overwrite? N// **YES**

REMINDER TERM entry named VA-WH MAMMOGRAM SCREEN IN RAD PKG already exists but the packed component is different, what do you want to do?

Select one of the following:

- C Create a new entry by copying to a new name
- M Merge findings
- O Overwrite the current entry
- U Update
- Q Quit the install
- S Skip, do not install this entry

Enter response: **Overwrite the current entry** Are you sure you want to overwrite? N// **YES**

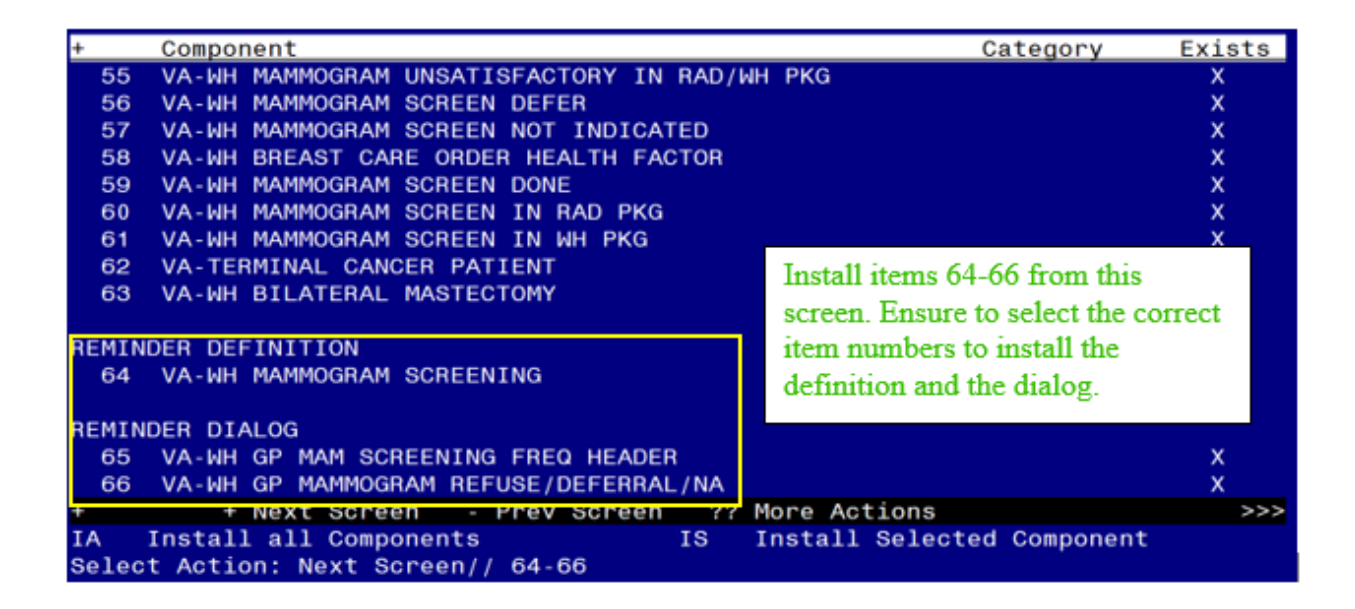

• OVERWRITE the existing VA-WH MAMMOGRAM SCREENING definition.

REMINDER DEFINITION entry named VA-WH MAMMOGRAM SCREENING already exists but the packed component is different, what do you want to do?

Select one of the following:

- C Create a new entry by copying to a new name
- O Overwrite the current entry
- U Update
- Q Quit the install
- S Skip, do not install this entry

Enter response: **Overwrite the current entry** Are you sure you want to overwrite? N// **YES**

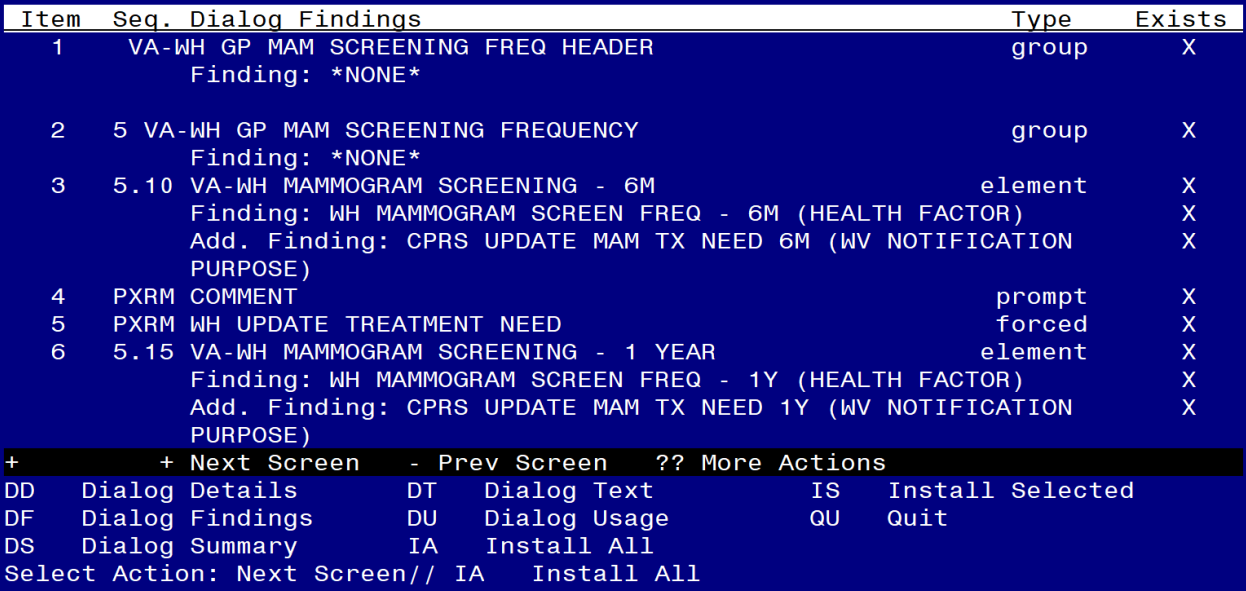

Install reminder dialog and all components with no further changes: **Yes**

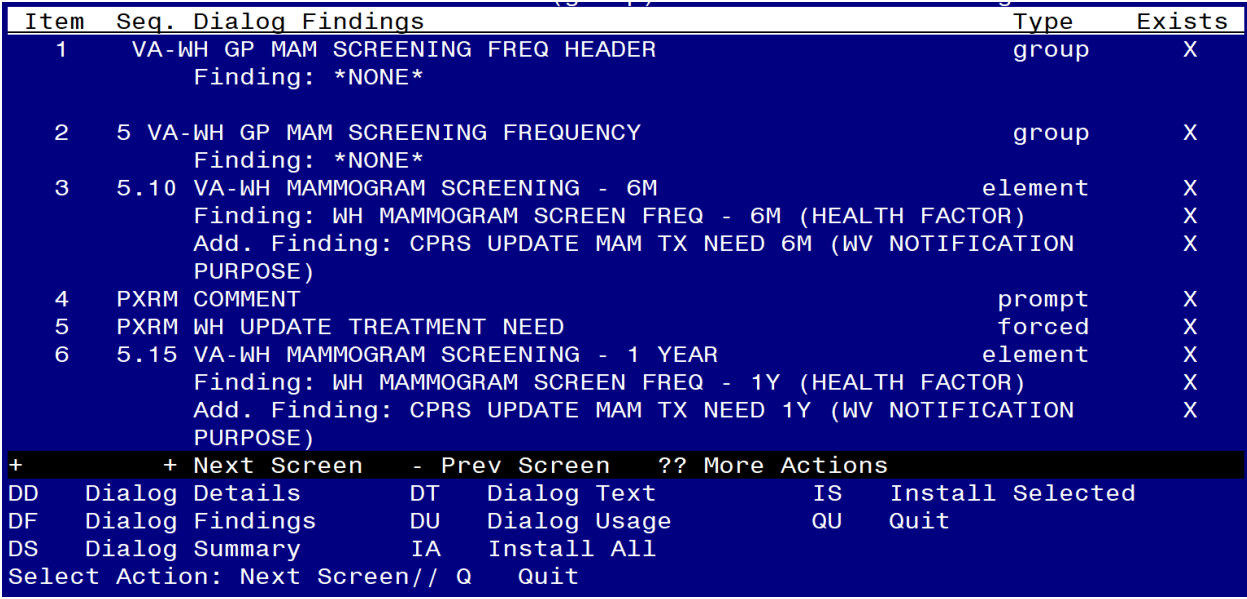

At Next Screen, enter **Quit.**

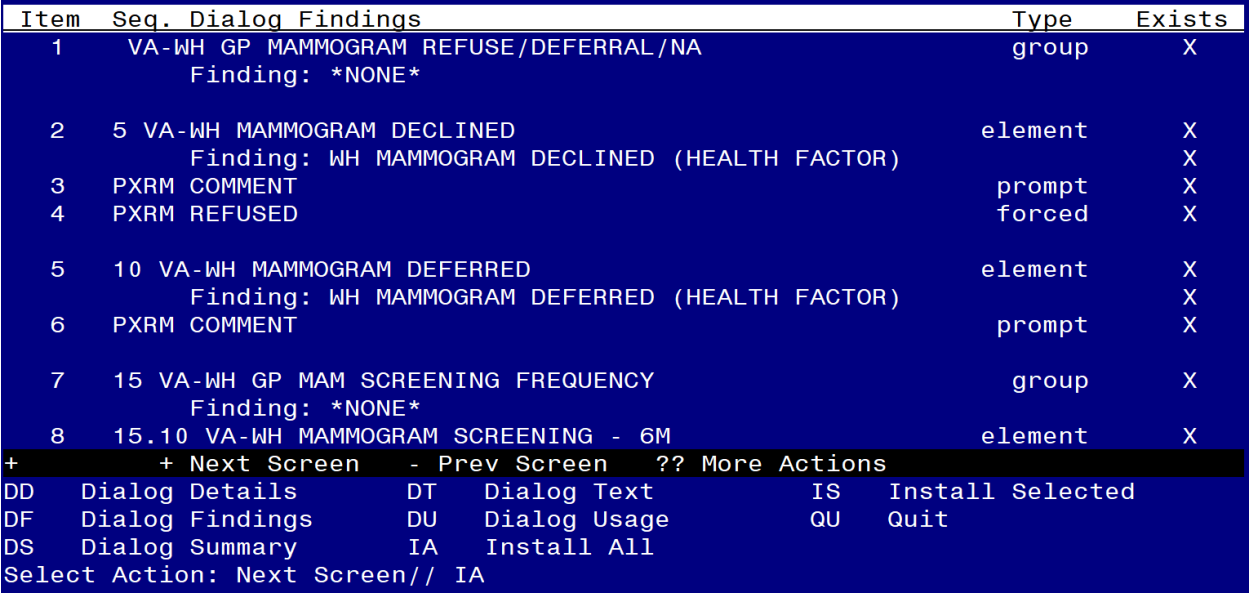

Install reminder dialog and all components with no further changes: **Yes**

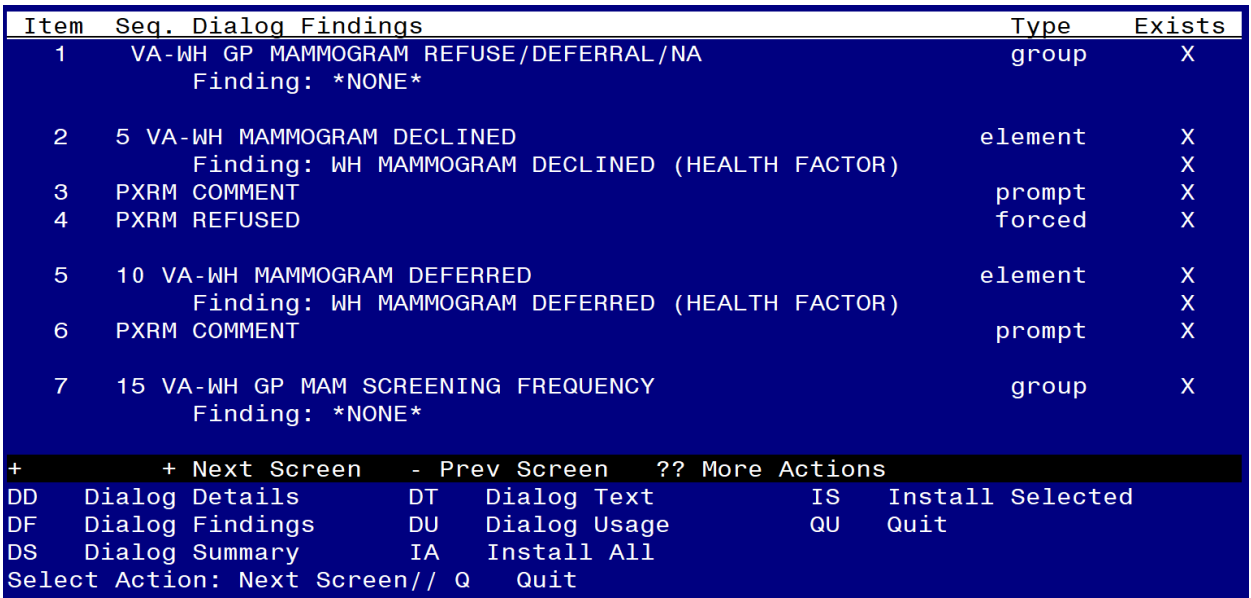

At Next Screen, enter **Quit.**

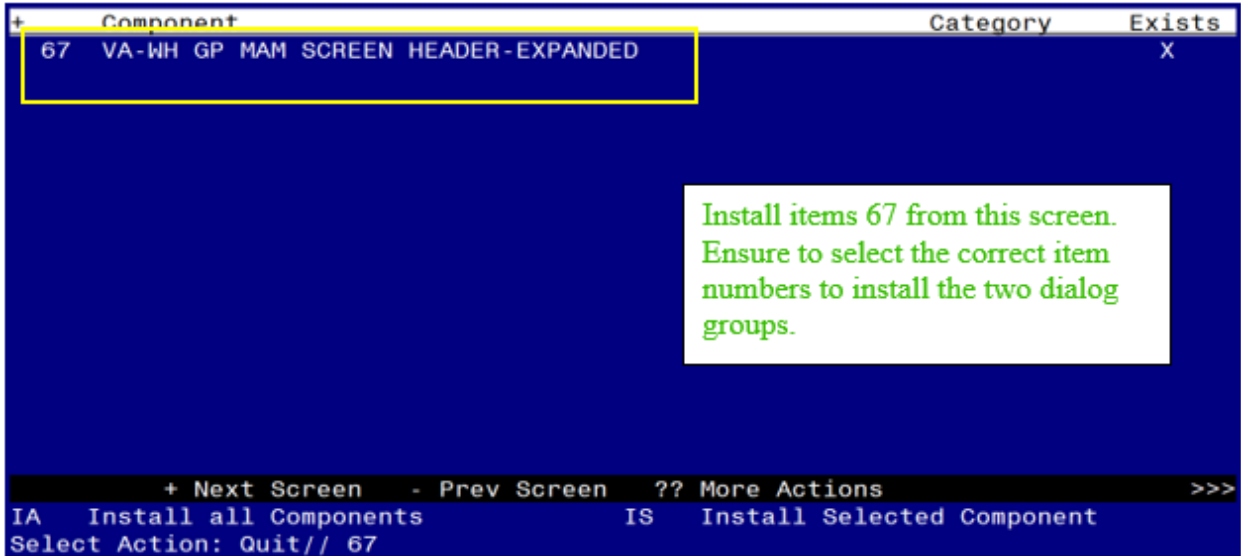

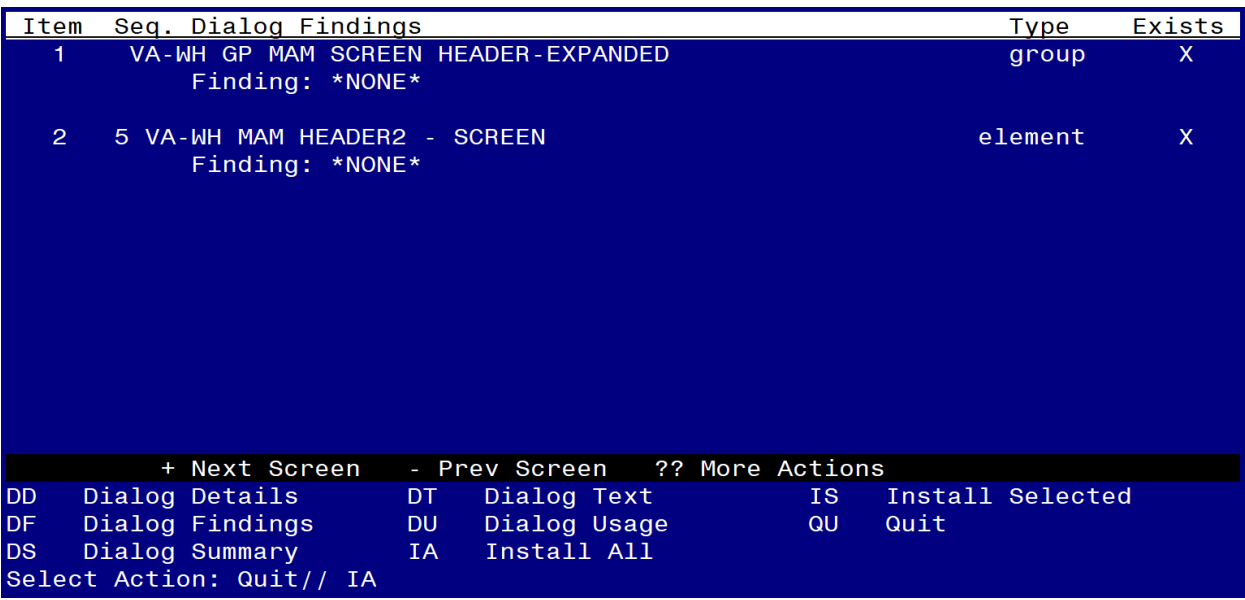

Install the VA-WH GP MAM SCREEN HEADER-EXPANDED reminder dialog and all components with no further changes: **Yes**

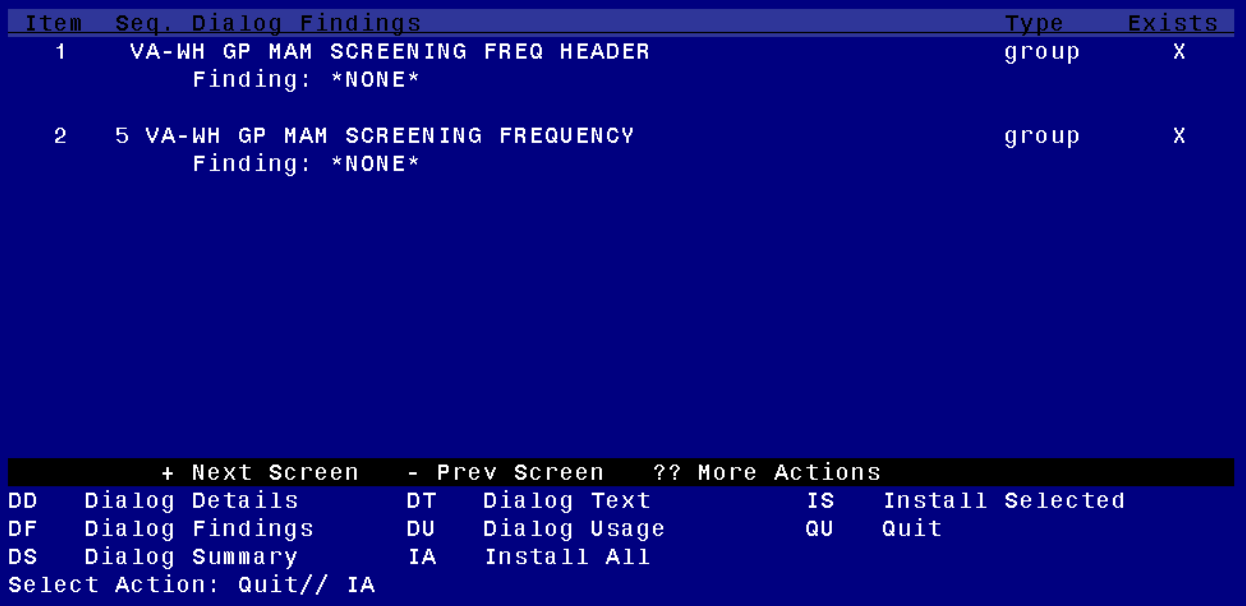

Install the VA-WH GP MAM SCREENING FREQ HEADER reminder dialog and all components with no further changes: **Yes**

After completing this dialog install, you will type **Q**.

Install complete.

# <span id="page-16-0"></span>**Post Installation**

- **1. Link the VA-WH MAMMOGRAM SCREENING reminder dialog to the VA-WH MAMMOGRAM SCREENING reminder definition.**
	- **a.** Navigate to the REMINDER DIALOG menu and locate the VA-WH MAMMOGRAM SCREENING reminder. Enter the item number for the VA-WH MAMMOGRAM SCREENING reminder (In this example the item number is 497.)

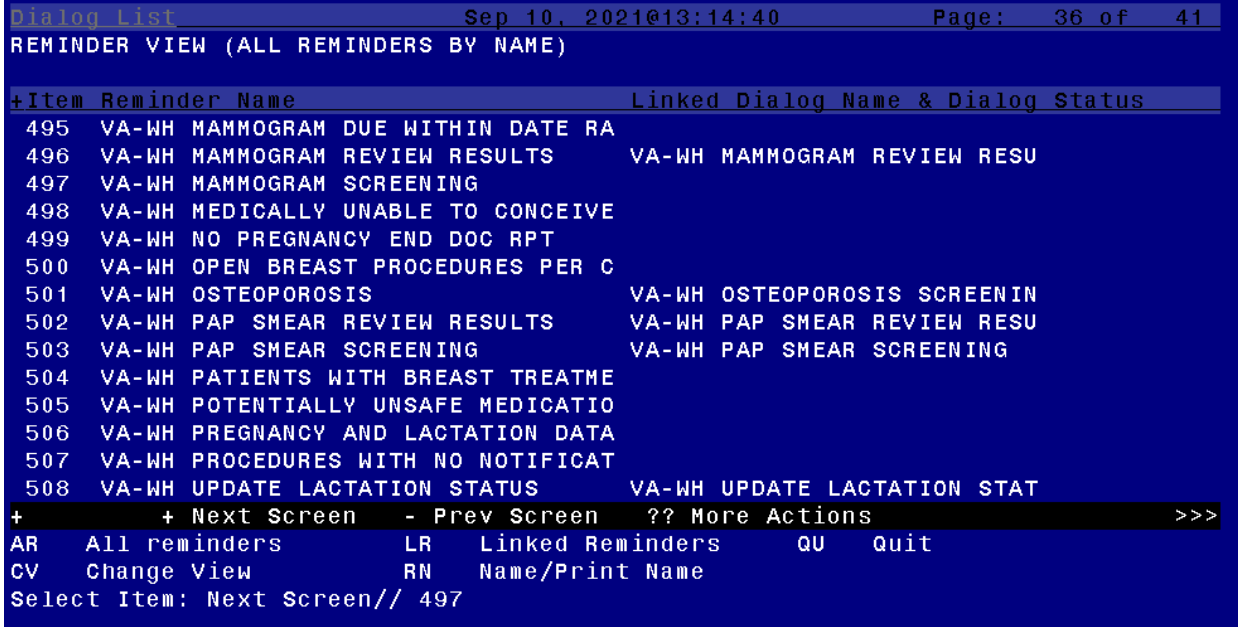

**b.** Select **LR** to Link Reminder

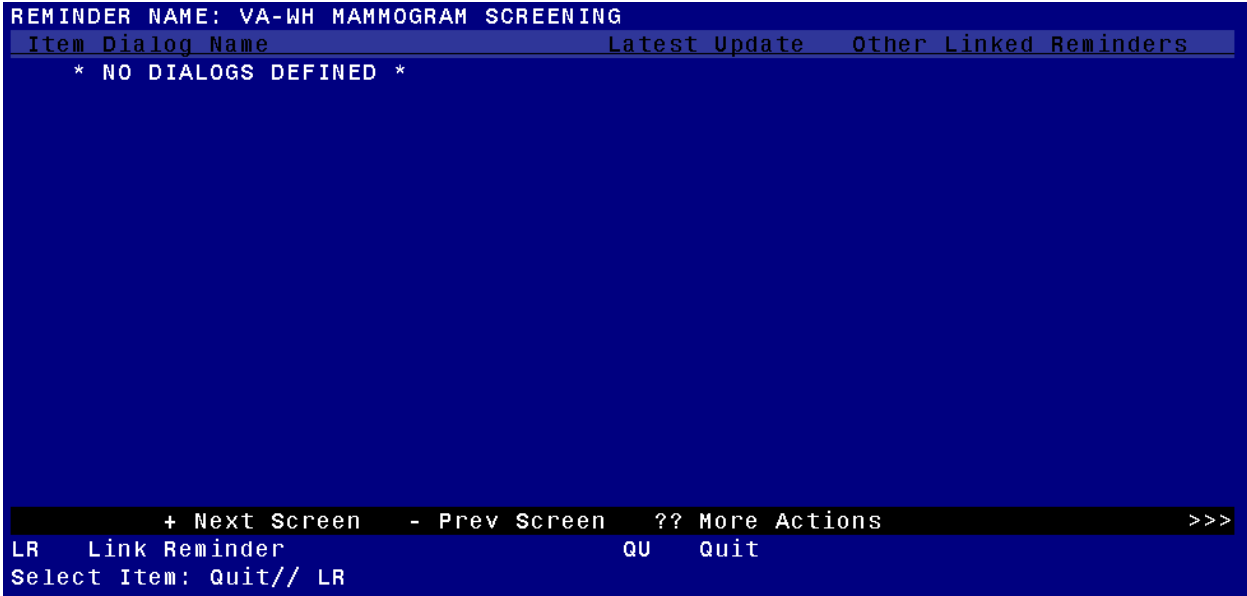

**c.** Enter "**VA-WH MAMMOGRAM SCREENING**" at the "Linked Reminder Dialog" prompt.

LR Link Reminder<br>Select Item: Quit// LR Link Reminder<br>REMINDER NAME: VA-WH MAMMOGRAM SCREENING<br>LINKED REMIN<u>D</u>ER DIALOG: VA-WH MAMMOGRAM SCREENING

- **2. Map local mammogram radiology procedures to the VA-WH MAMMOGRAM UNSATISFACTORY IN RAD/WH PKG term. Coordinate with local radiology staff to confirm the appropriate active radiology procedures.**
	- **a.** Add **I V("PDX")["BI-RADS CATEGORY 0"** to the **CONDITION** field for each radiology procedure mapped.
	- **b.** Set the **CONDITION CASE SENSITIVE** field to **NO** for each radiology procedure mapped.
	- **c.** Add the correct status representing a completed procedure for each radiology procedure mapped.

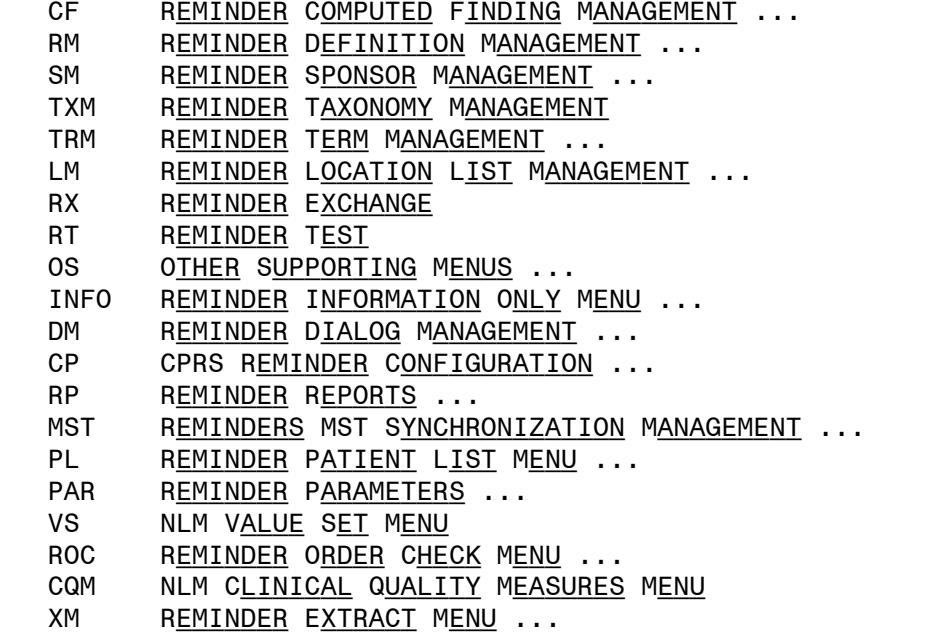

S<u>ELECT</u> R<u>EMINDER MANAGERS</u> M<u>ENU</u> <TEST ACCOUNT> O<u>PTION</u>: <mark>TRM</mark>

- TL LIST REMINDER TERMS TI INQUIRE ABOUT REMINDER TERM TE Add/Edit Reminder Term TC COPY REMINDER TERM TICS INTEGRITY CHECK SELECTED TICA INTEGRITY CHECK ALL
- TEST TERM TEST

S<u>ELECT</u> R<u>EMINDER</u> T<u>ERM</u> M<u>ANAGEMENT</u> <TEST ACCOUNT> O<u>PTION</u>: TE

SELECT REMINDER TERM: VA-WH MAMMOGRAM UNSATISFACTORY IN RAD/WH PKG CHOOSE FROM:

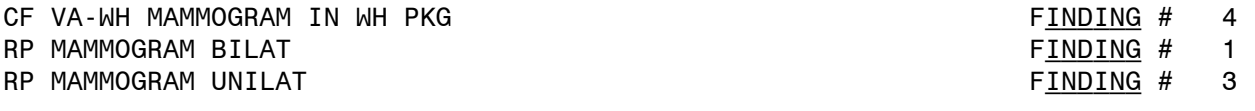

SELECT FINDING: RP.LOCAL MAMMOGRAM SCREENING (ENTER TRP.T, THEN RADIOLOGY procedure name.) ARE YOU ADDING 'LOCAL MAMMOGRAM SCREENING' AS A NEW FINDINGS? NO// YES Editing Finding Number: 5 FINDING ITEM: MAMMOGRAM SCREENING NEW// <ENTER> BEGINNING DATE/TIME: <**ENTER>** ENDING DATE/TIME: **<ENTER>** OCCURRENCE COUNT: <**ENTER>** CONDITION: <mark>I V("PDX")["BI-RADS CATEGORY 0"</mark> CONDITION CASE SENSITIVE: NO USE STATUS/COND IN SEARCH: <**ENTER>** 

No statuses defined for this finding item

SELECT ONE OF THE FOLLOWING:

- A ADD STATUS
- D DELETE A STATUS
- S SAVE AND QUIT
- Q QUIT WITHOUT SAVING CHANGES

#### ENTER RESPONSE: S// ADD STATUS

- $1 * (WILDCARD)$
- 2 CALLED FOR EXAM
- 3 CANCELLED
- 4 COMPLETE
- 5 COMPLETE RAD
- 6 EXAMINED
- 7 TRANSCRIBED
- 8 WAITING FOR EXAM

SELECT A RADIOLOGY PROCEDURE STATUS OR ENTER '^' TO QUIT: (1-8): (ENTER number(s) for status representing a completed procedure.

Statuses already defined for this finding item: COMPLETE

### SELECT ONE OF THE FOLLOWING:

- A ADD STATUS
- D DELETE A STATUS
- S SAVE AND QUIT
- Q QUIT WITHOUT SAVING CHANGES

ENTER RESPONSE: SAVE AND QUIT

- **3. Map local mammogram radiology procedures to the VA-WH MAMMOGRAM SCREEN IN RAD PKG term. Coordinate with local radiology staff to confirm the appropriate active radiology procedures.**
	- **a.** Add **I V("PDX")'["BI-RADS CATEGORY 0"** to the **CONDITION** field for each radiology procedure mapped.
	- **b.** Set the **CONDITION CASE SENSITIVE** field to **NO** for each radiology procedure mapped.
	- **c.** Add the correct status representing a completed procedure for each radilogy procedure mapped.

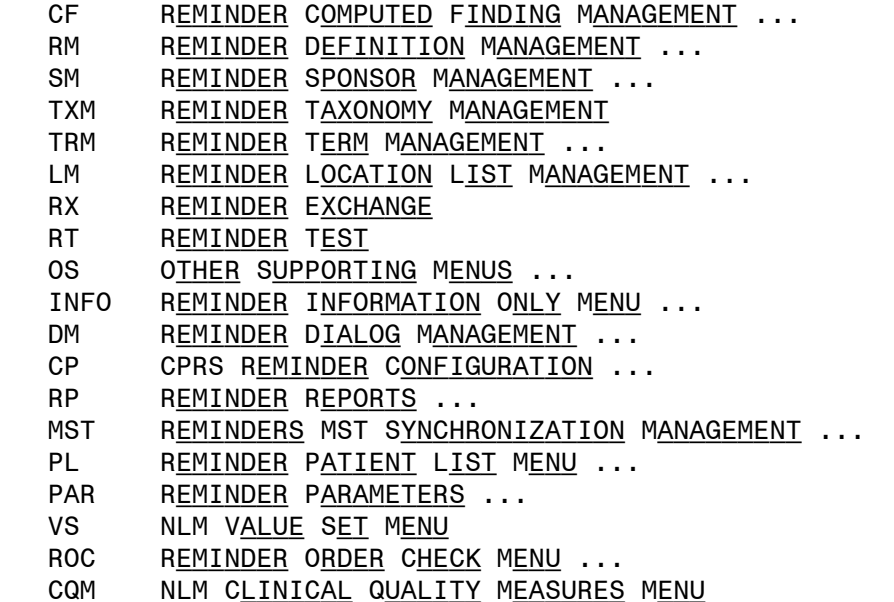

XM Reminder Extract Menu ...

SELECT REMINDER MANAGERS MENU <TEST ACCOUNT> OPTION: TRM

- TL LIST REMINDER TERMS
- TI INQUIRE ABOUT REMINDER TERM
- TE Add/Edit Reminder Term
- TC COPY REMINDER TERM
- TICS INTEGRITY CHECK SELECTED<br>TICA INTEGRITY CHECK ALL
- INTEGRITY CHECK ALL
- TEST TERM TEST

S<u>ELECT</u> R<u>EMINDER</u> T<u>ERM</u> M<u>ANAGEMENT</u> <TEST ACCOUNT> O<u>PTION</u>: <mark>TE</mark>

SELECT REMINDER TERM: VA-WH MAMMOGRAM SCREEN IN RAD PKG Choose from:

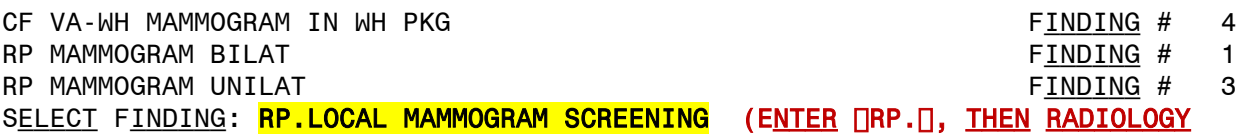

procedure name.)

A<u>RE YOU ADDING</u> 'LOCAL MAMMOGRAM SCREENING' AS A NEW FINDINGS? NO// YES Editing Finding Number: 5 FINDING ITEM: MAMMOGRAM SCREENING NEW// <ENTER> BEGINNING DATE/TIME: <<mark>ENTER></mark> ENDING DATE/TIME: <<mark>ENTER></mark> OCCURRENCE COUNT: <**ENTER>** CONDITION: T V("PDX")|["BI-RADS CATEGORY 0" CONDITION CASE SENSITIVE: NO USE STATUS/COND IN SEARCH: <<mark>ENTER></mark>

No statuses defined for this finding item

#### SELECT ONE OF THE FOLLOWING:

- A ADD STATUS
- D DELETE A STATUS
- S SAVE AND QUIT
- Q QUIT WITHOUT SAVING CHANGES

#### ENTER RESPONSE: S// ADD STATUS

- $1 * (WILDCARD)$
- 2 CALLED FOR EXAM
- 3 CANCELLED
- 4 COMPLETE
- 5 COMPLETE RAD
- 6 EXAMINED
- 7 TRANSCRIBED
- 8 WAITING FOR EXAM

SELECT A RADIOLOGY PROCEDURE STATUS OR ENTER '^' TO QUIT: (1-8): (ENTER number(s) for status representing a completed procedure.

Statuses already defined for this finding item: COMPLETE

SELECT ONE OF THE FOLLOWING:

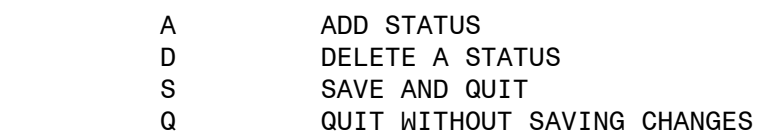

ENTER RESPONSE: SAVE AND QUIT

### **4. Confirm changes to the VA-WH MAMMOGRAM SCREENING reminder.**

**a.** In CPRS, select the Mammogram Screening reminder and select "Reminder Inquire"

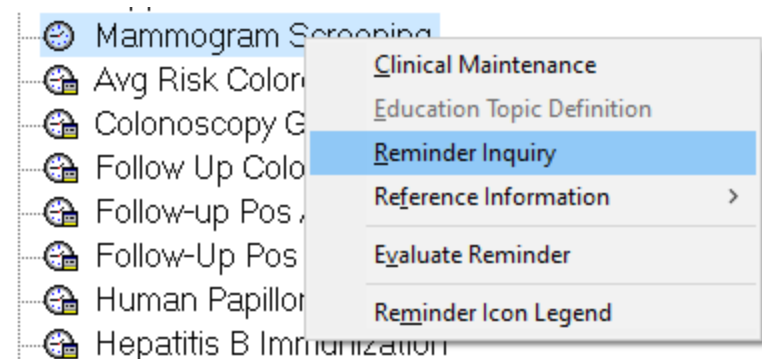

**b.** Confirm the reminder dialog is linked.

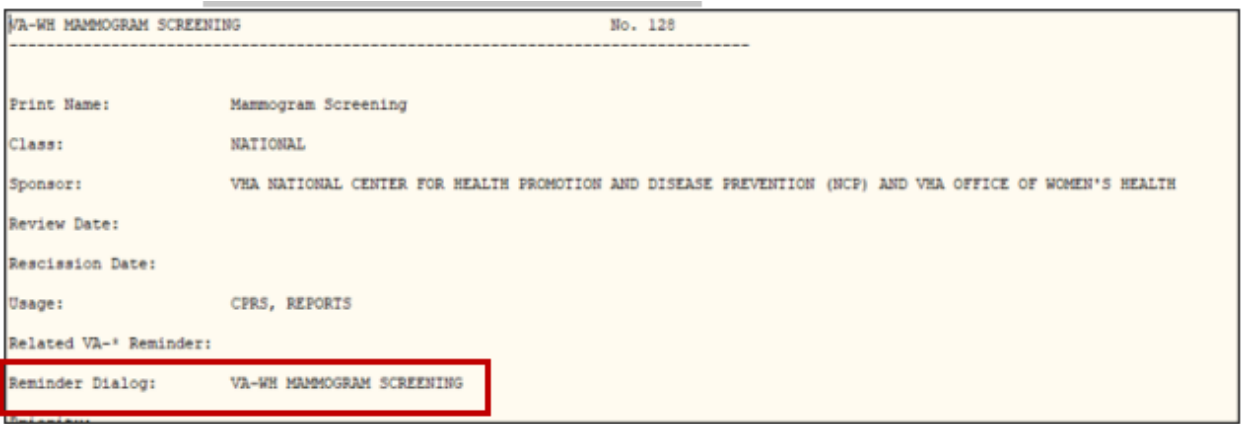

**c.** Confirm finding items 19 and 20 match the configuration below.

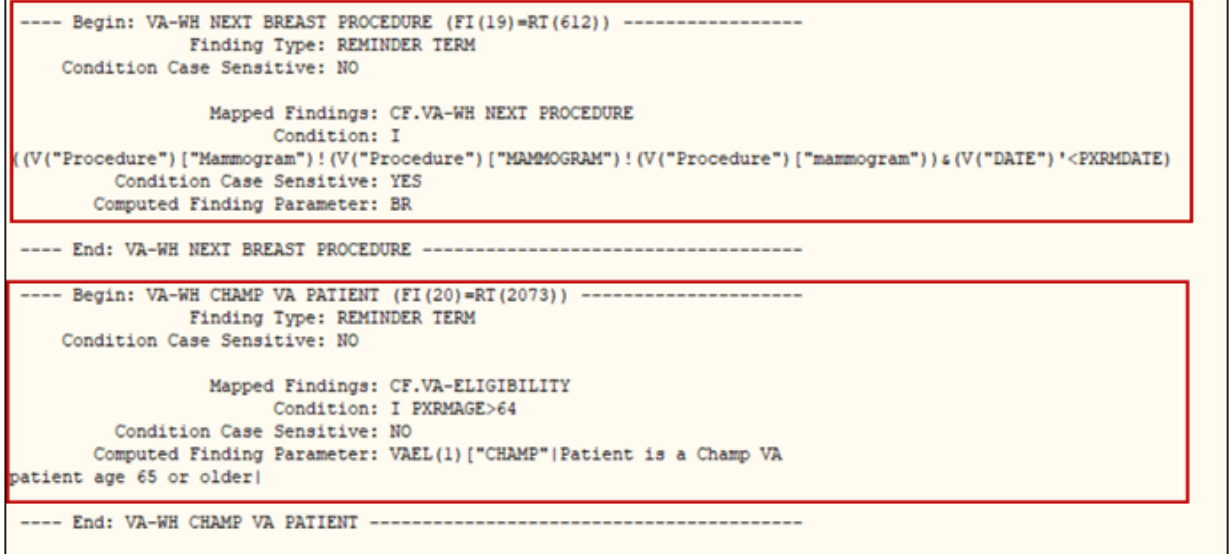

**d.** Confirm finding item 5 has the local mammogram radiology procedures mapped and each has the condition listed below.

```
--- Begin: VA-WH MAMMOGRAM SCREEN IN RAD PKG (FI(5)=RT(462)) ------------
                Finding Type: REMINDER TERM
     Use in Resolution Logic: OR
                  Mapped Findings: RP.MAMMOGRAM BILAT
                       Condition: I V("PDX")'["BI-RADS CATEGORY 0"
         Condition Case Sensitive: NO
                  Mapped Findings: RP.MAMMOGRAM UNILAT
                        Condition: I V("PDX")'["BI-RADS CATEGORY 0"
         Condition Case Sensitive: NO
---- End: VA-WH MAMMOGRAM SCREEN IN RAD PKG -----------------
```
**e.** Confirm finding item 10 has the local mammogram radiology procedures mapped and each has the condition listed below.

```
---- Begin: VA-WH MAMMOGRAM UNSATISFACTORY IN RAD/WH PKG (FI(10)=RT(487))
                Finding Type: REMINDER TERM
    Use in Resolution Logic: OR
                 Mapped Findings: RP.MAMMOGRAM BILAT
                    Condition: I V("PDX") ["BI-RADS CATEGORY 0"
        Condition Case Sensitive: NO
                 Mapped Findings: RP.MAMMOGRAM UNILAT
                        Condition: I V("PDX") ["BI-RADS CATEGORY 0"
        Condition Case Sensitive: NO
                 Mapped Findings: CF.VA-WH MAMMOGRAM IN WH PKG
                        Condition: I (V("VALUE")="Unsatisfactory")
        Condition Case Sensitive: NO
---- End: VA-WH MAMMOGRAM UNSATISFACTORY IN RAD/WH PKG ------------------
```